## **INSTALACJA STEROWNIKA DRUKARKI MAC**

#### **Ściągamy driver**

[www.copiersservice.pl](http://www.copiersservice.pl/) – STEROWNIKI – KONICA MINOLTA

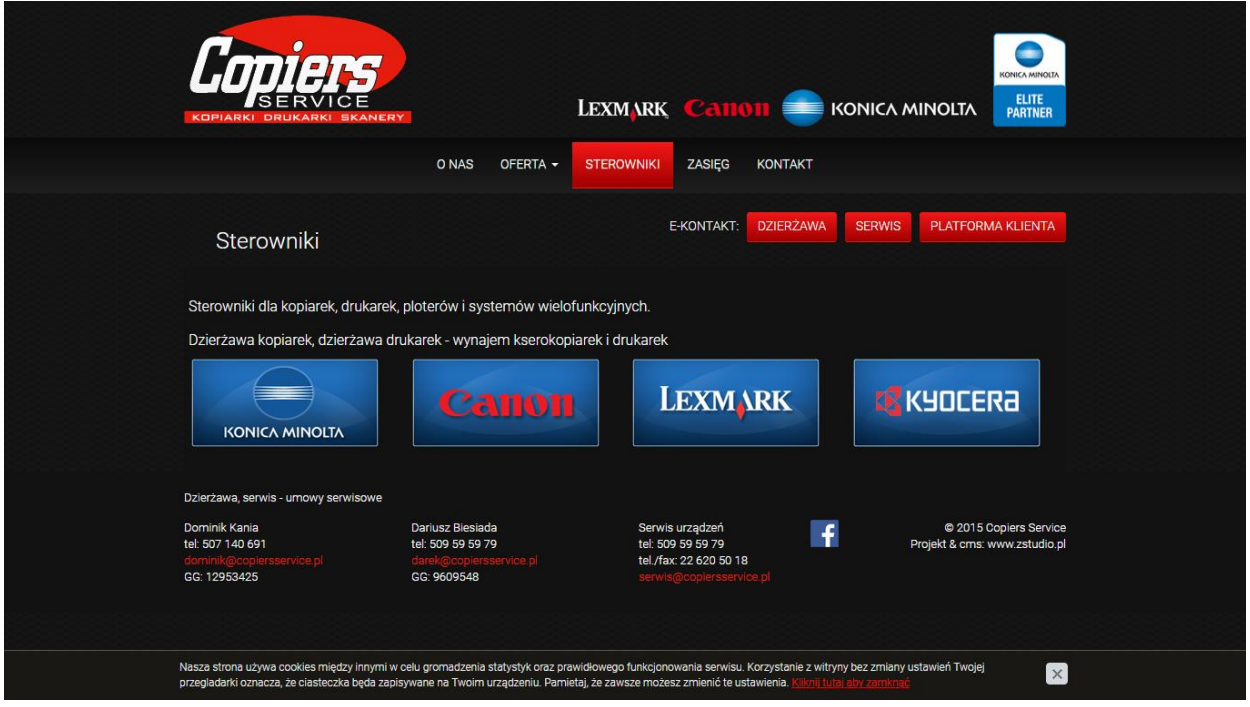

**NASTĘPNIE – KONICA MINOLTA**

Wybieramy "Kolorowe urządzenie wielofunkcyjne (MFP)" – bizhub np.:c258 – system operacyjny –i Pobieramy z kolumny "Printer Driver" najnowszy PostScript

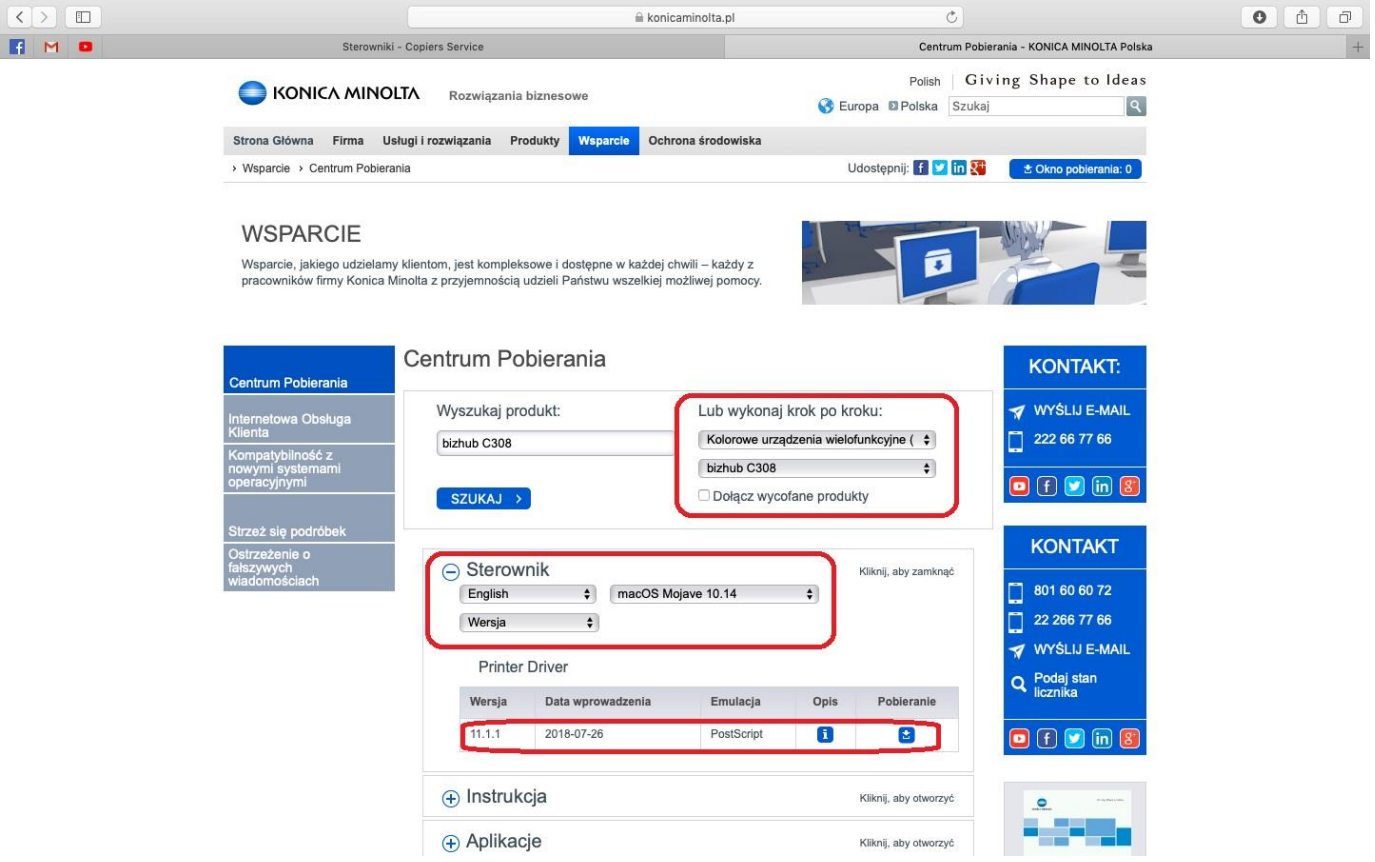

### I pobieramy .dmg plik instalacyjny

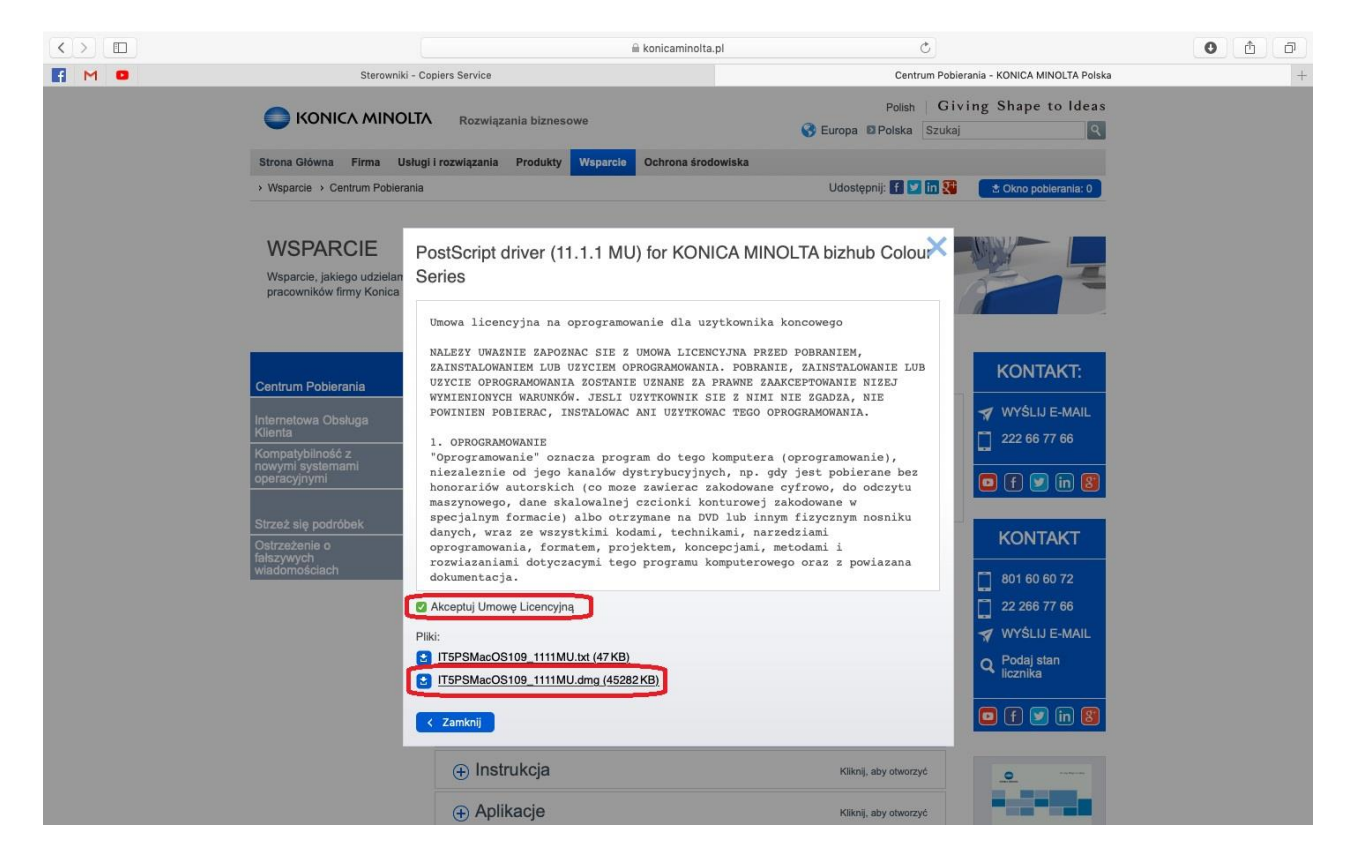

#### **Wersję systemy MAC sprawdzamy…**

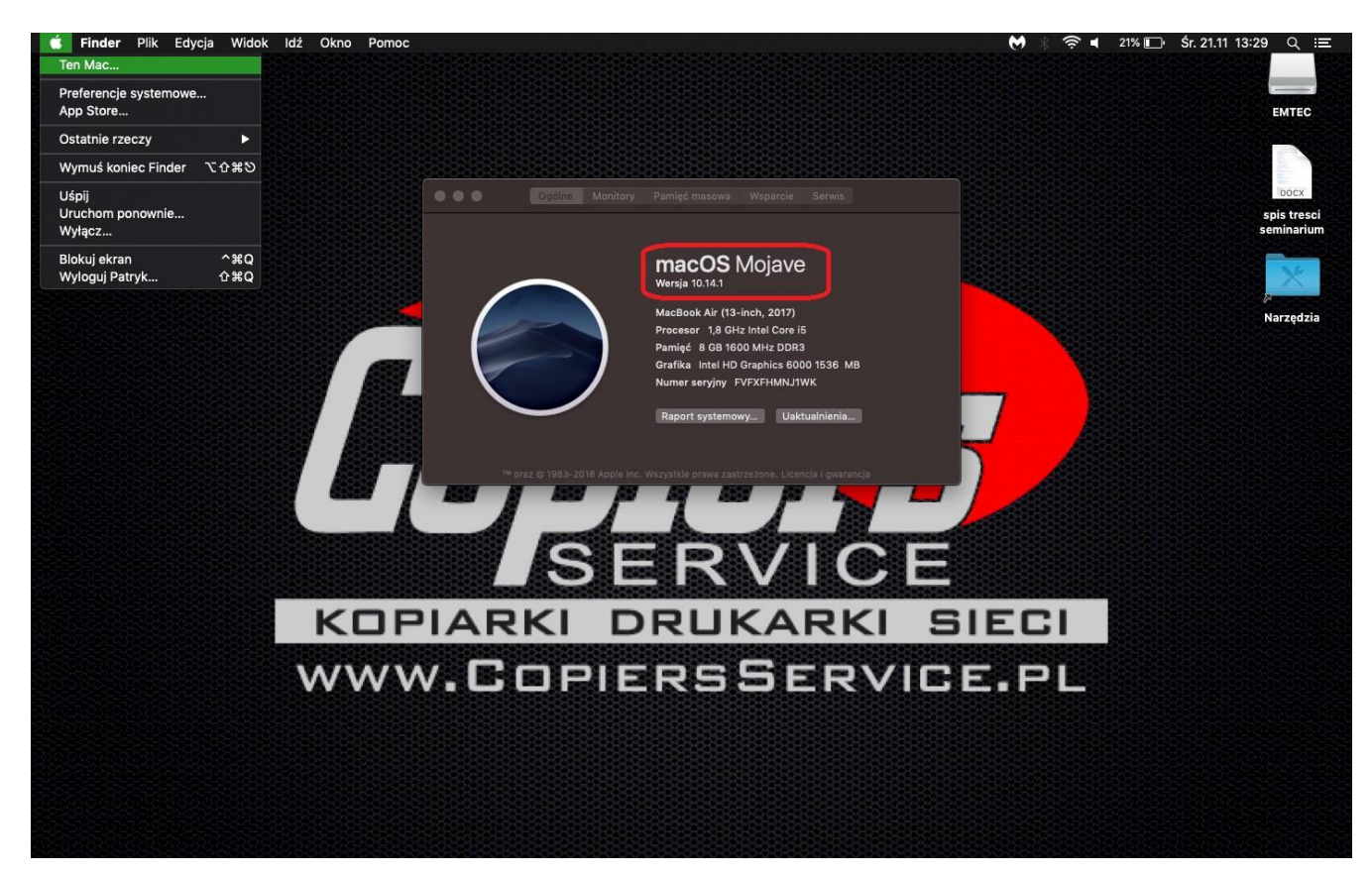

#### **Instalujemy driver**

Otwieramy FINDER Pobrane rzeczy i wypakowujemy ściągnięty plik.

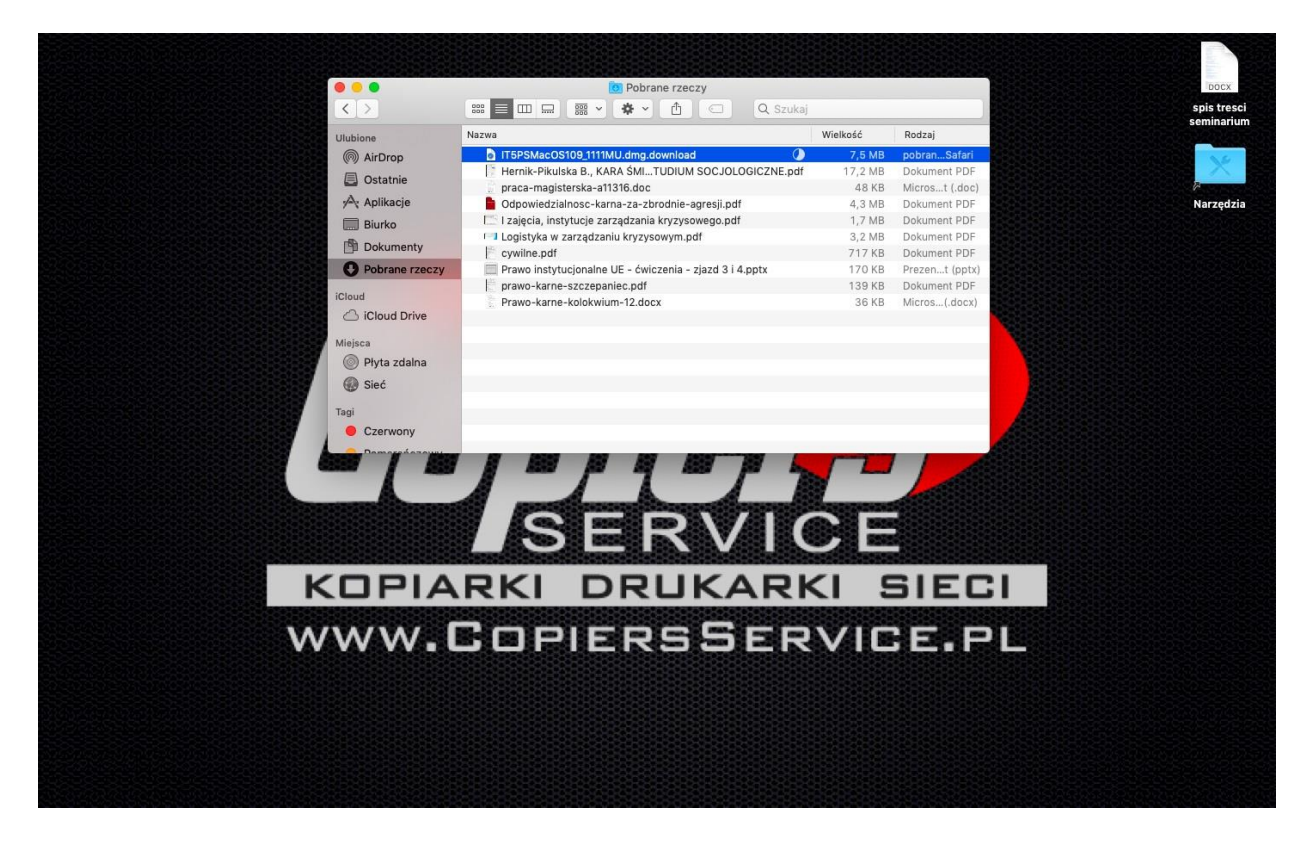

#### Po wypakowaniu pojawi nam się jako nowy dysk

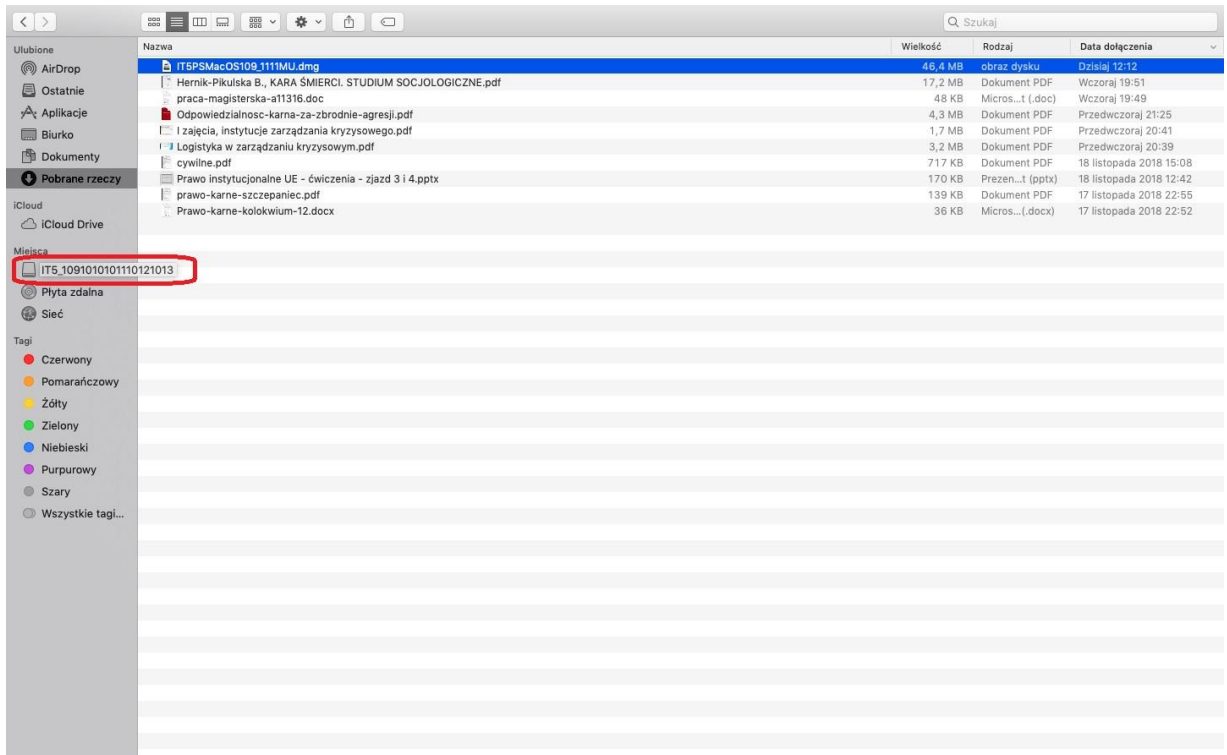

# Wyszukujemy driver po otworzeniu którego uruchomi się kreator instalacji drivera.

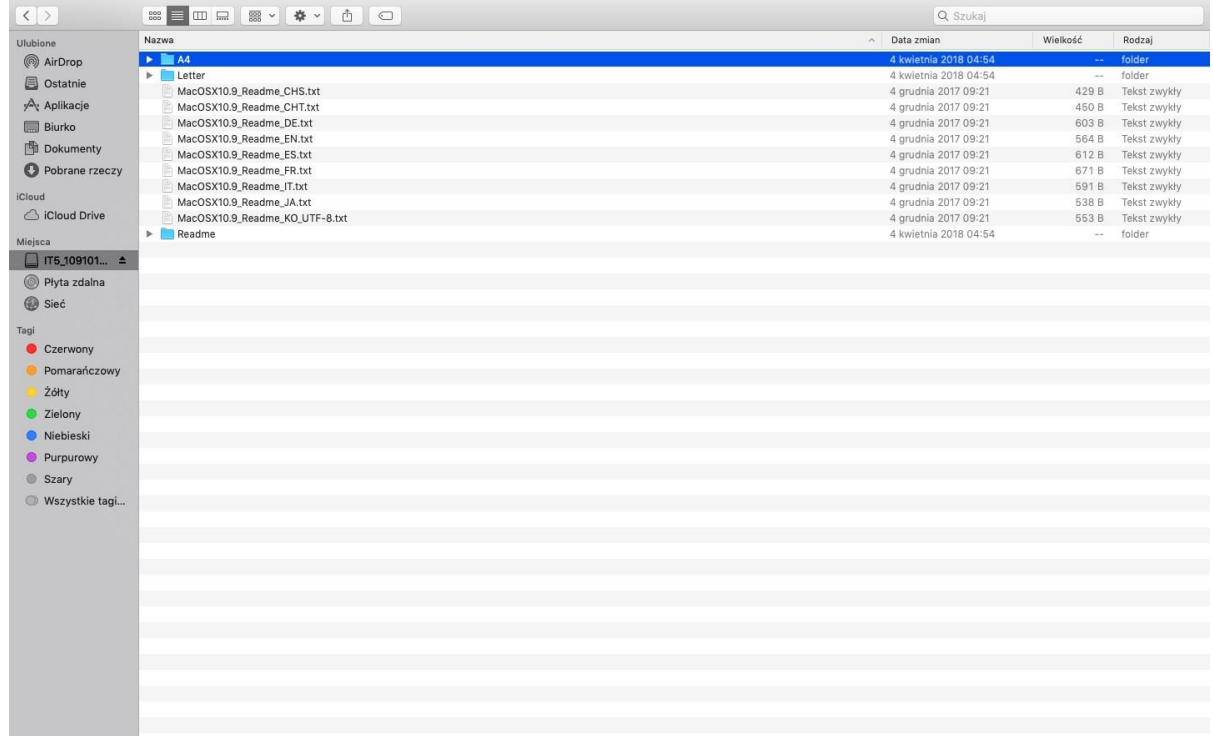

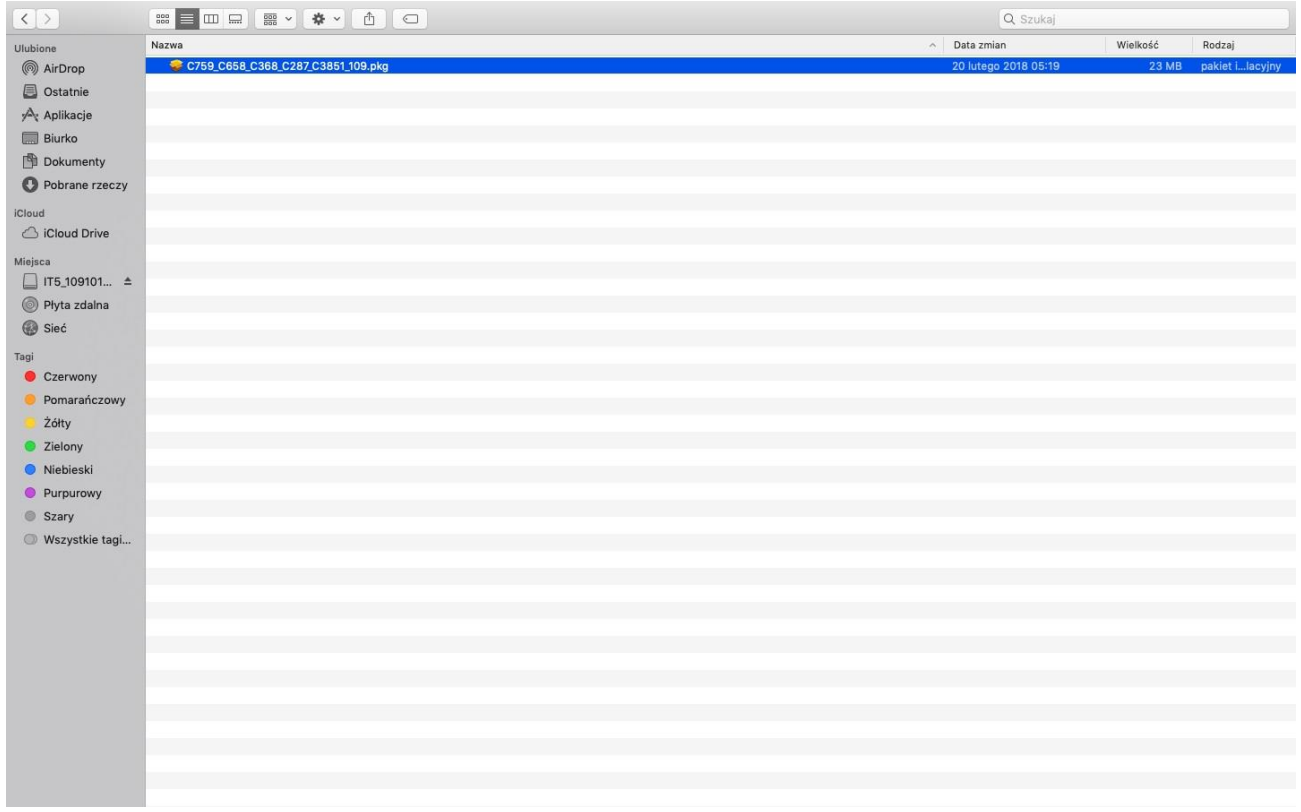

Kreator instalacji drivera

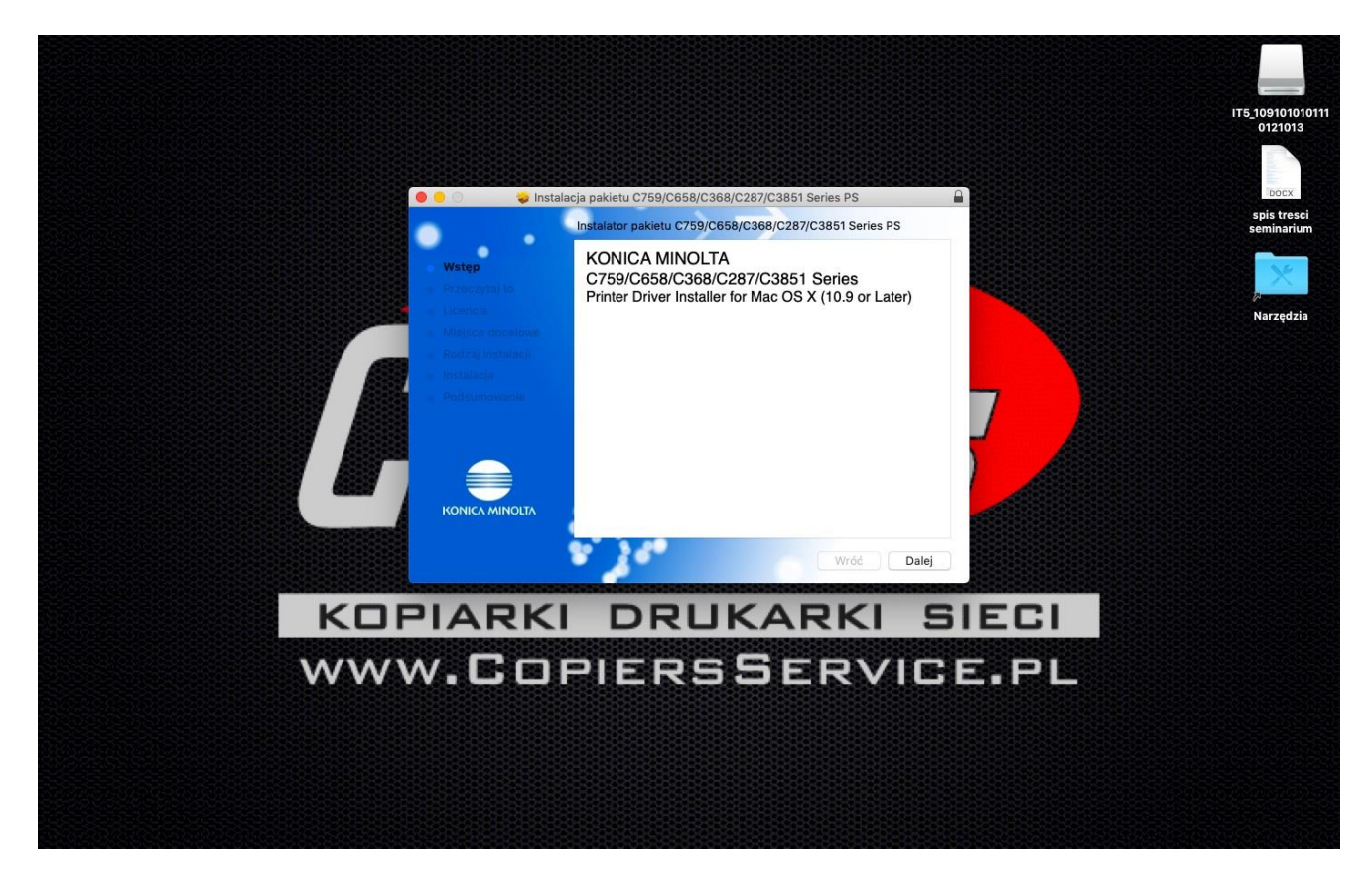

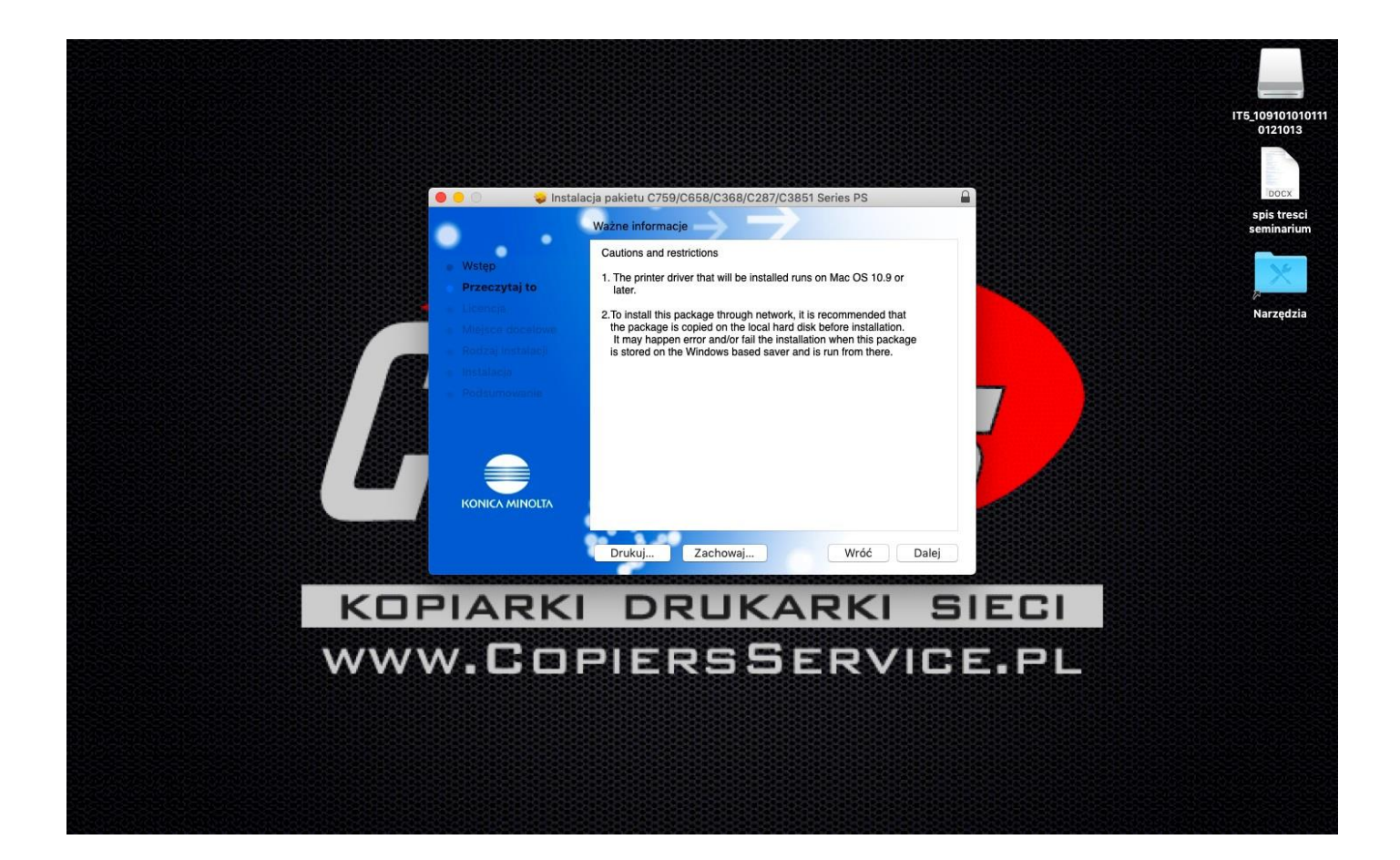

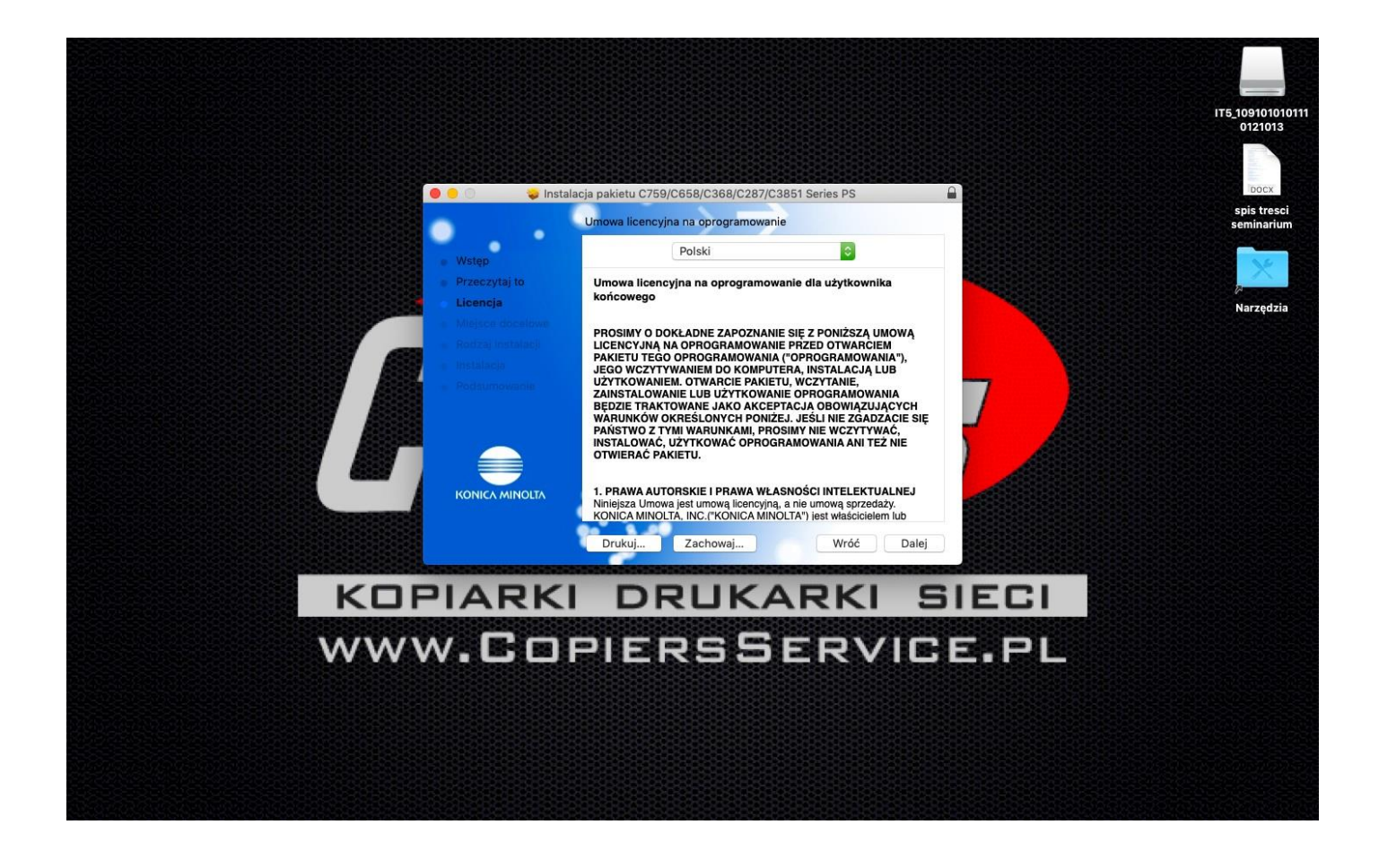

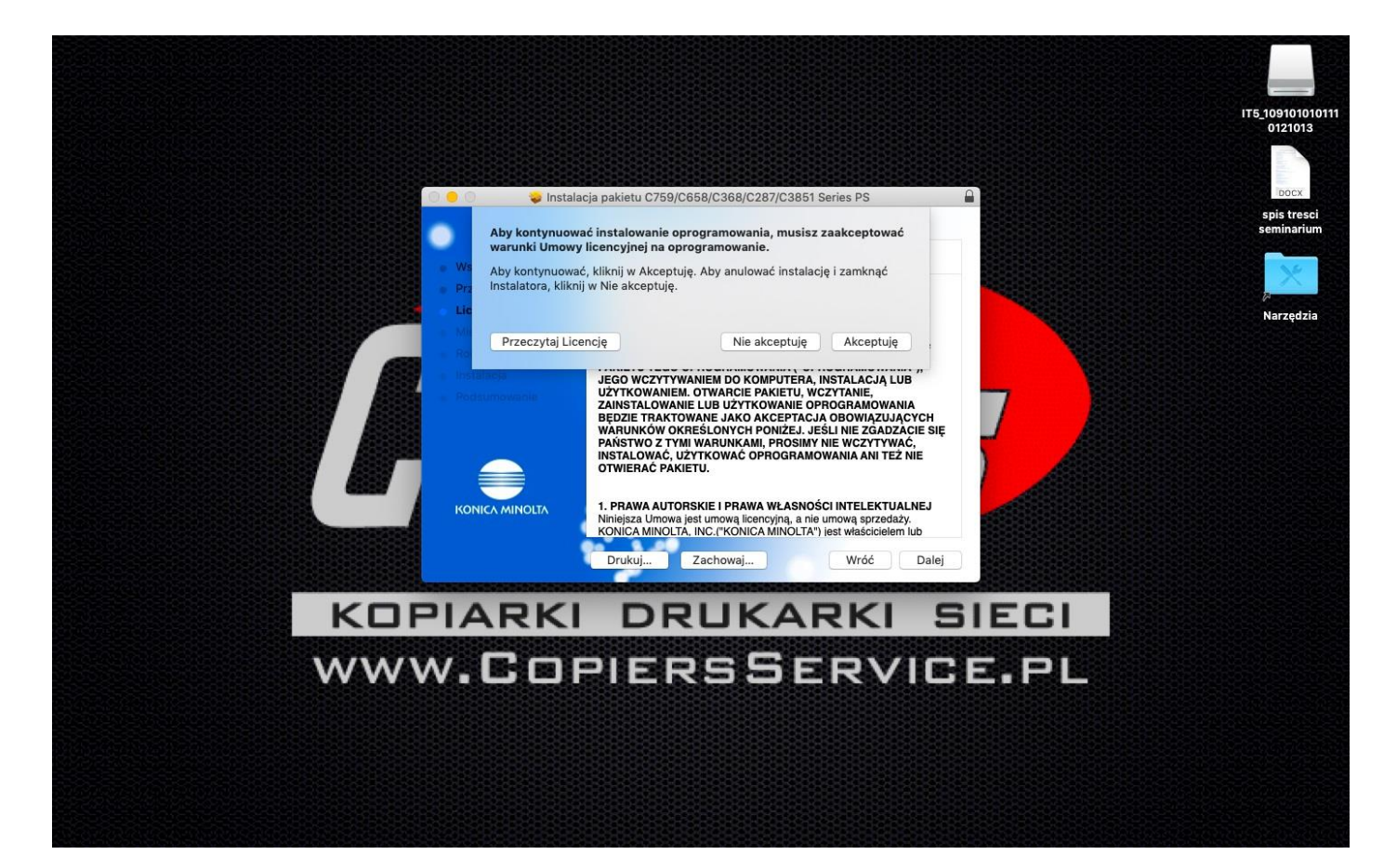

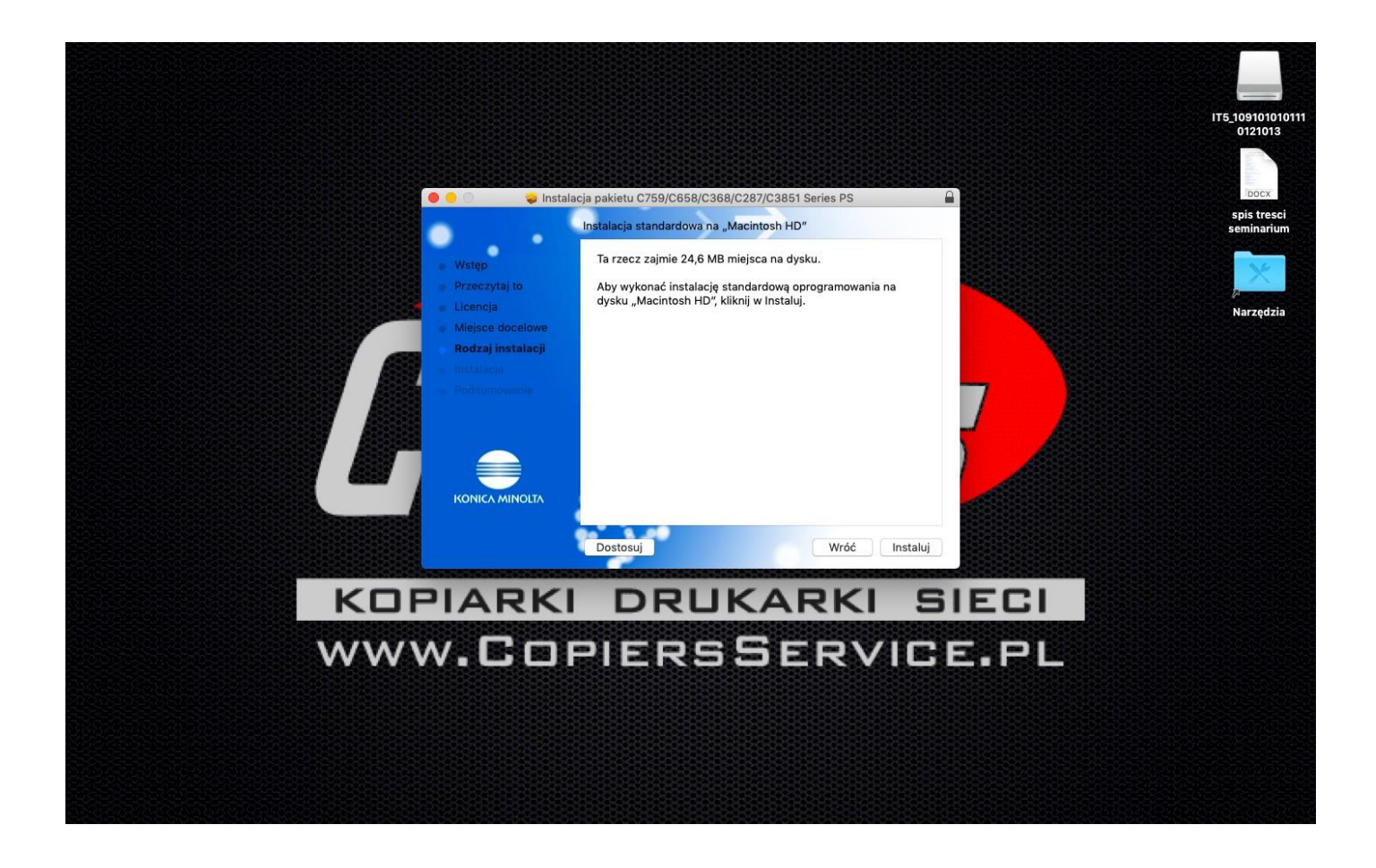

Autoryzujemy się aby zezwolić na instalację

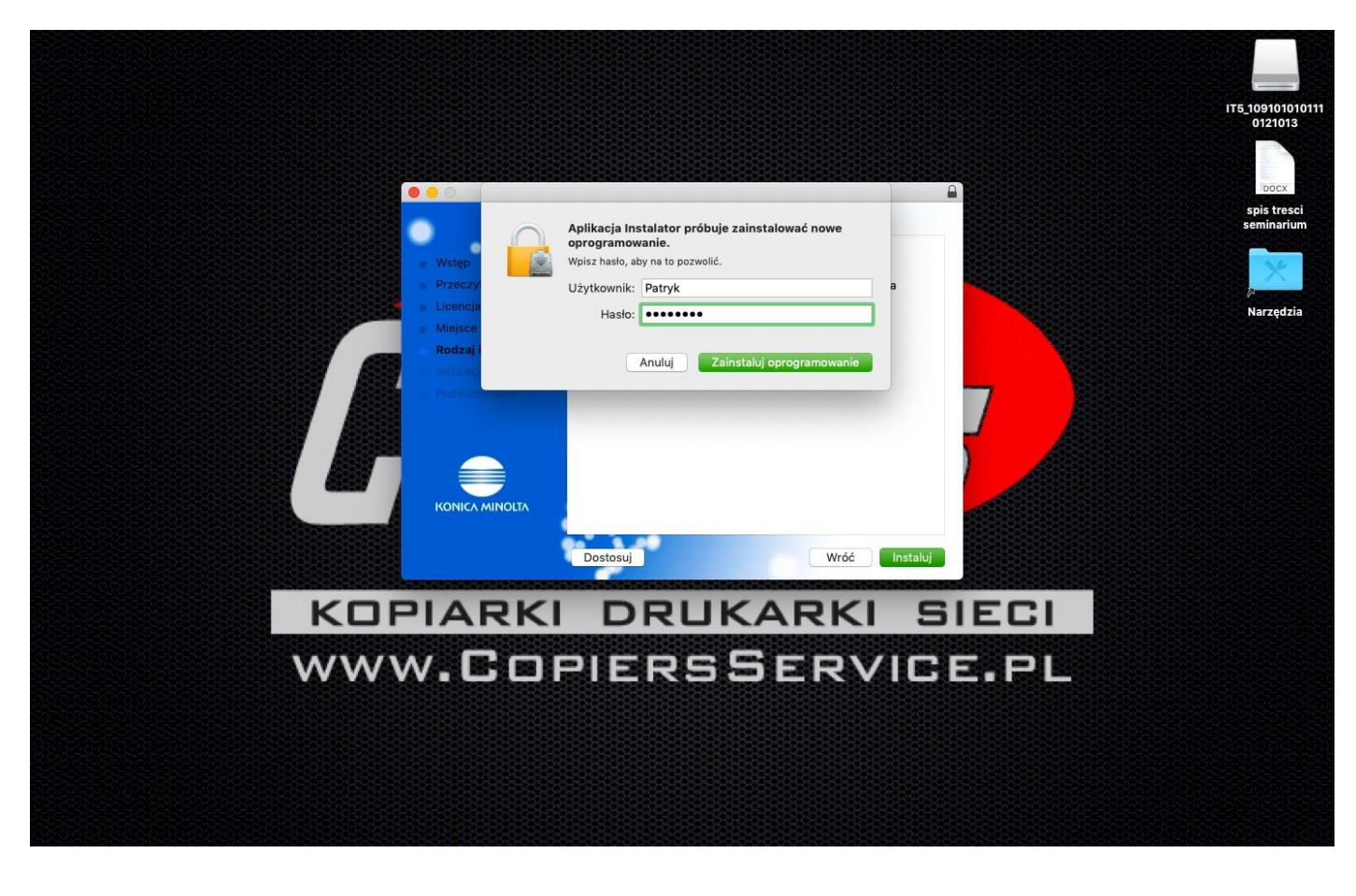

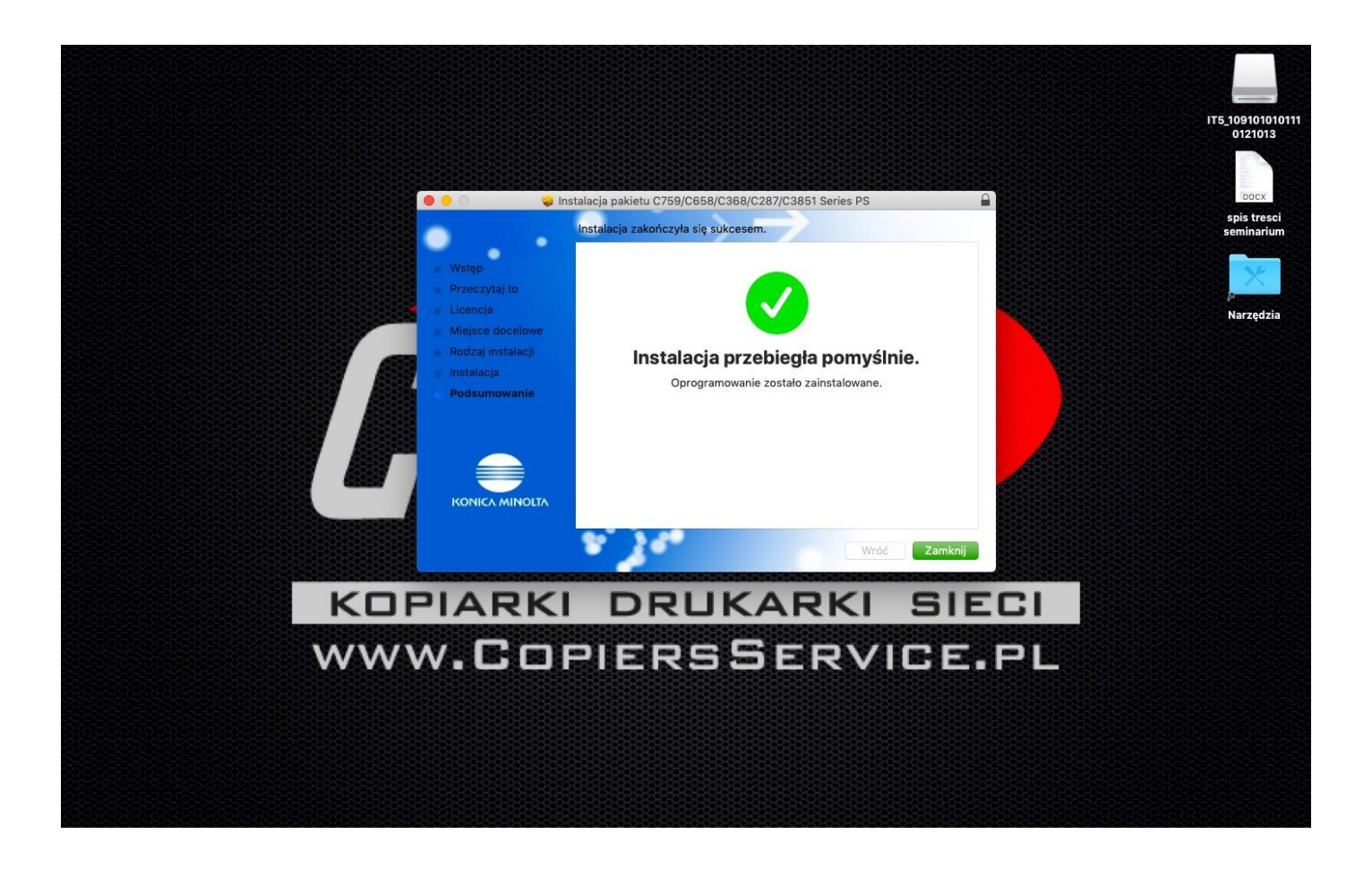

Po instalacji drivera dodajemy drukarkę

## Wybieramy **Preferencje systemowe** > **Drukarki i Skanery**

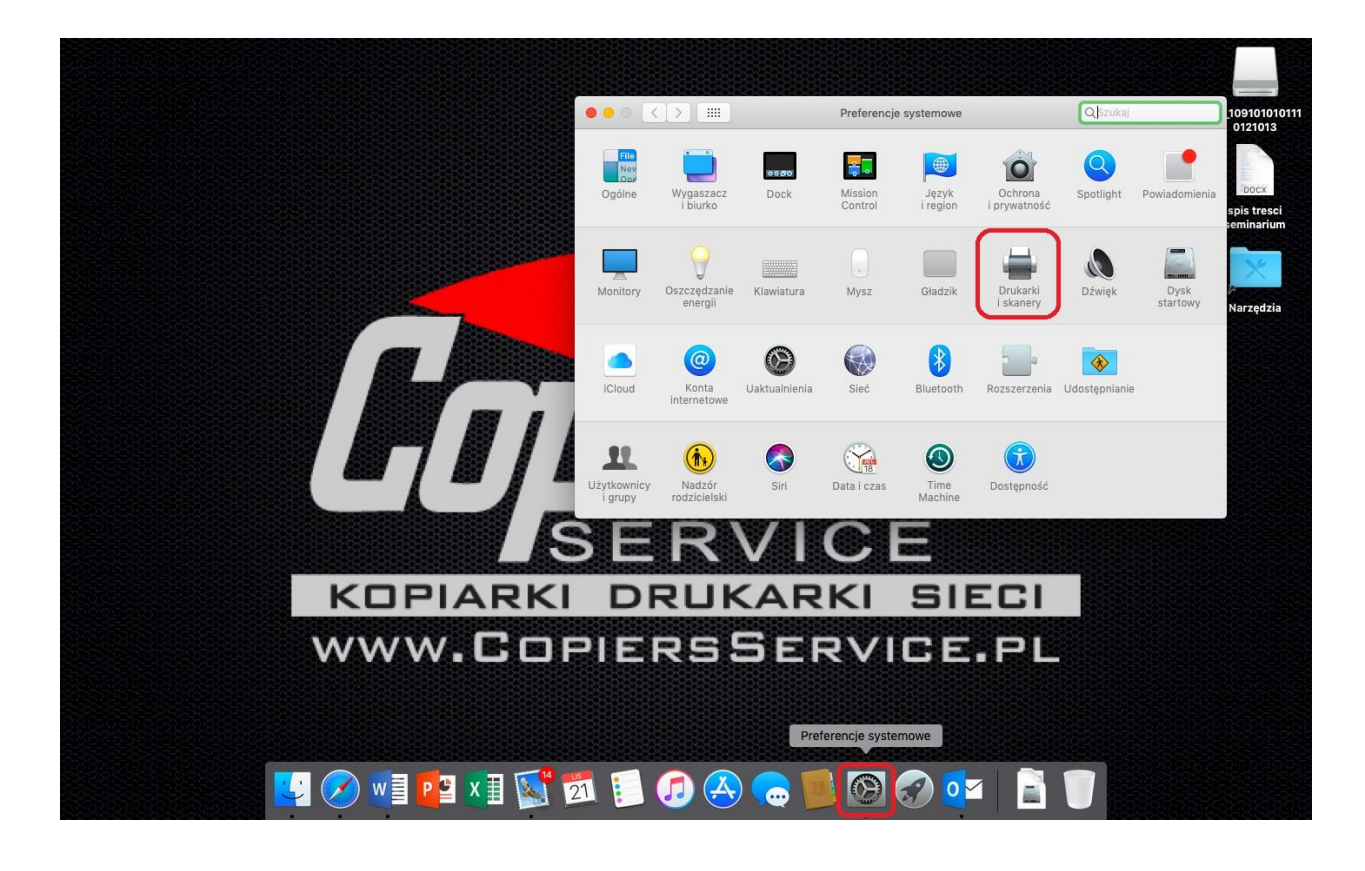

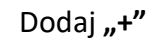

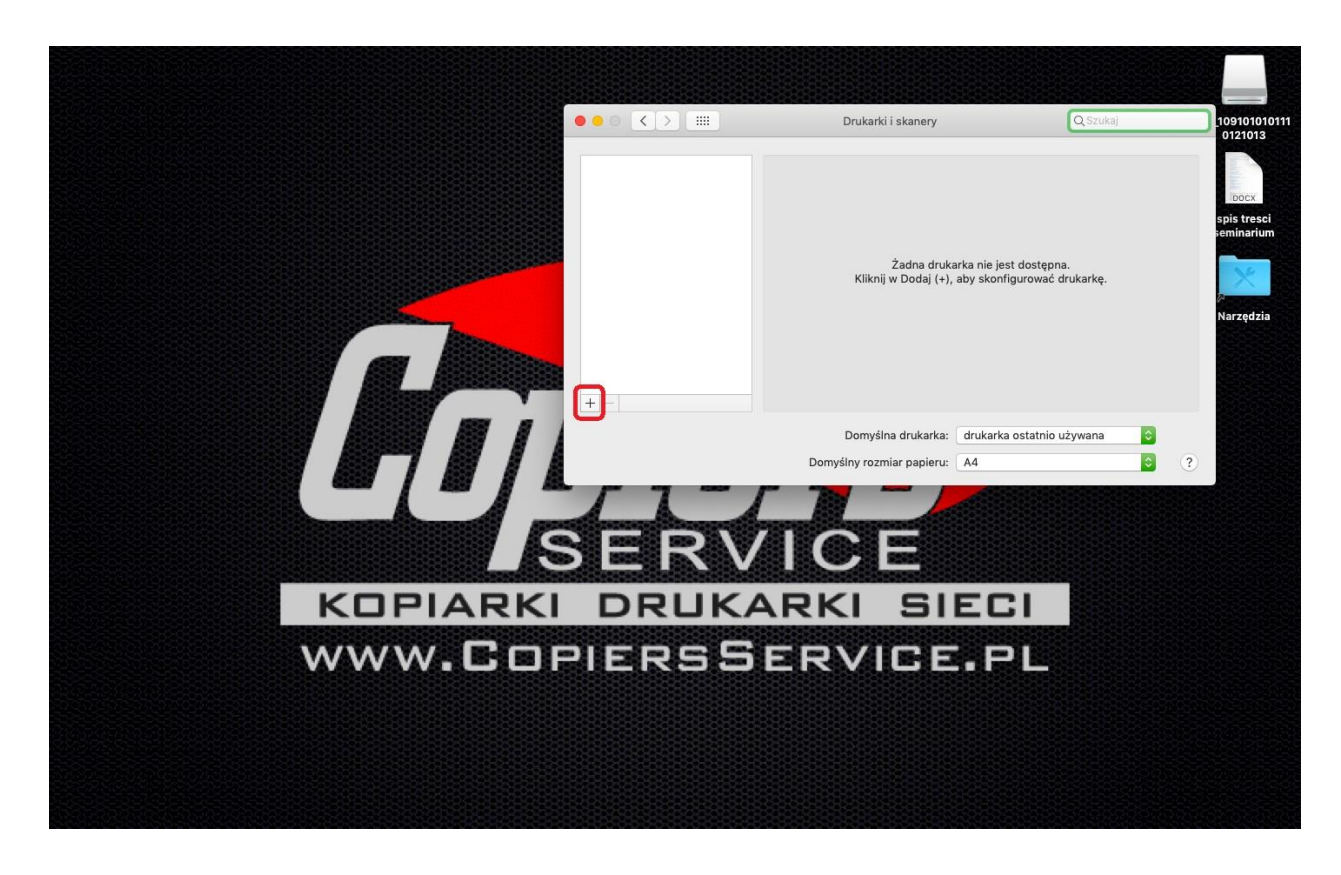

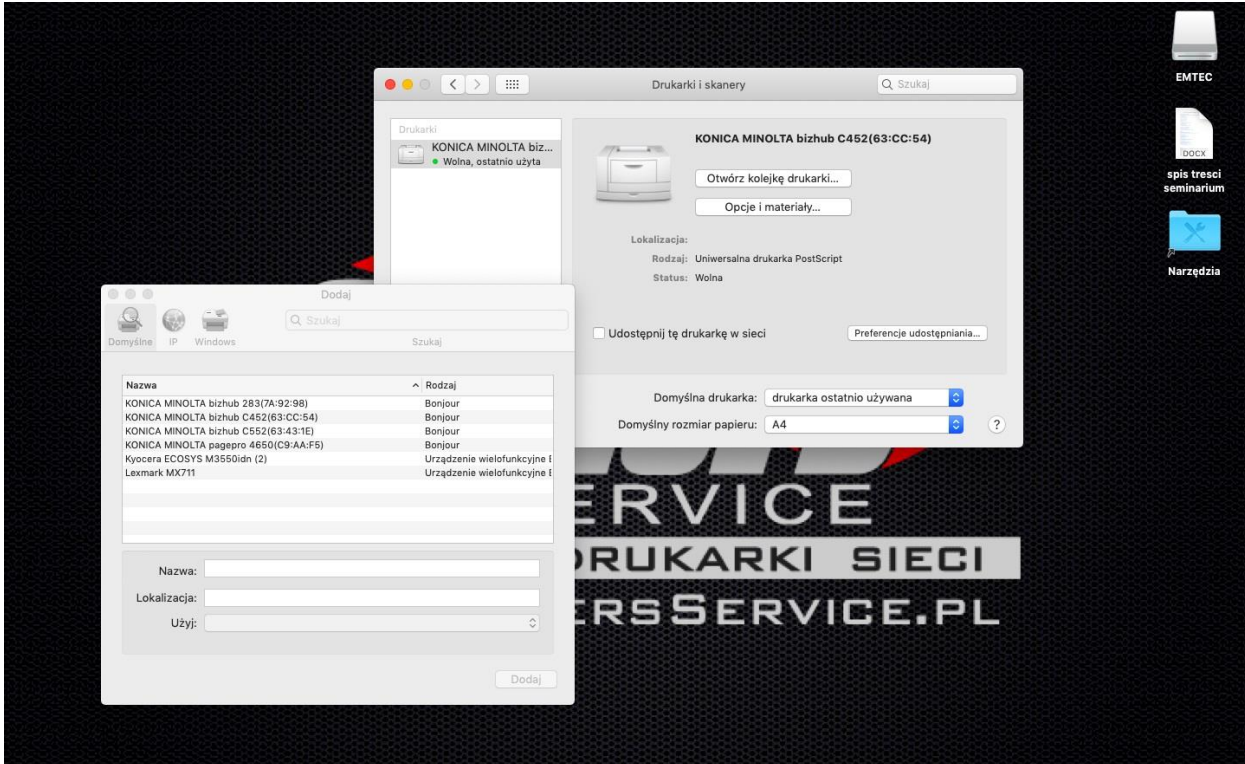

Jeśli nie ma naszego urządzenia w okienku wyszukanych/dostępnych urządzeń to wybieramy zakładkę **IP** i wpisujemy iP urządzenia (ip urządzenia znajdziemy przy kopiarce wybieramy **MENU > NARZEDZIE > Informacje o urządzeniu > Adres IP urządzenia**

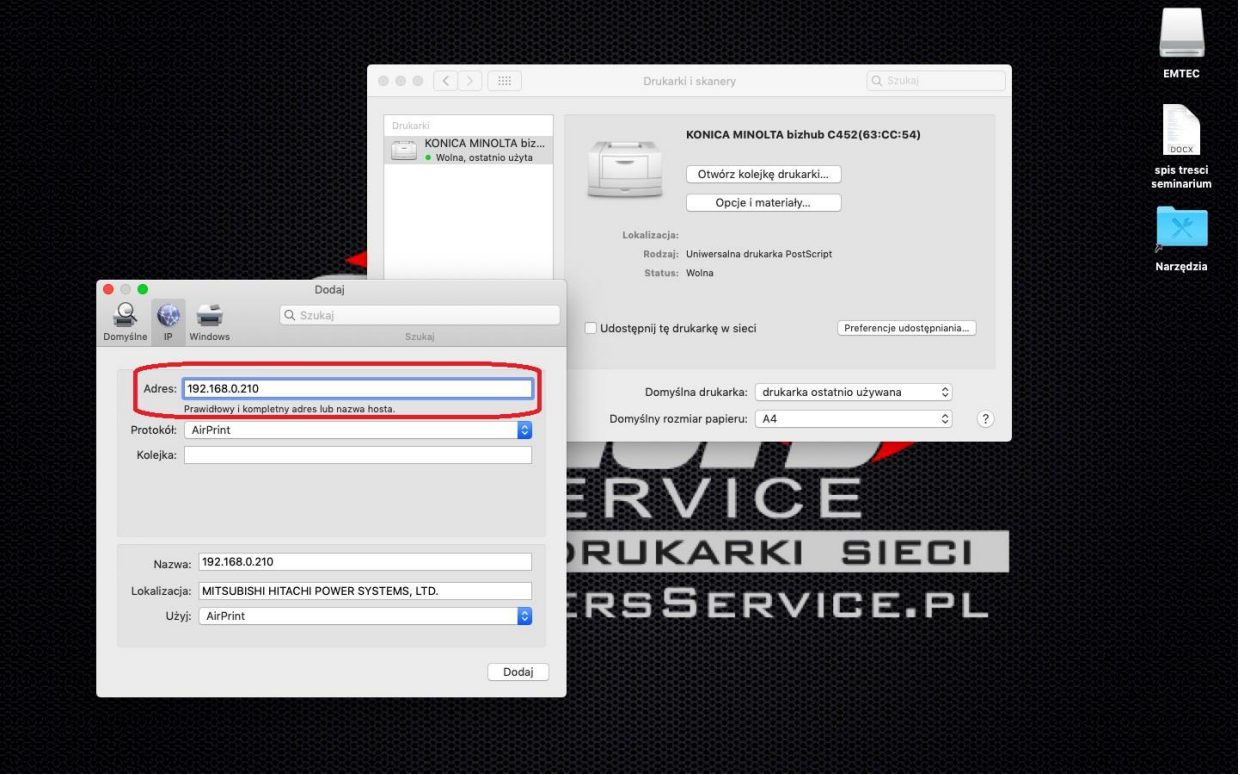

### **Zmieniamy nazwę urządzenia**

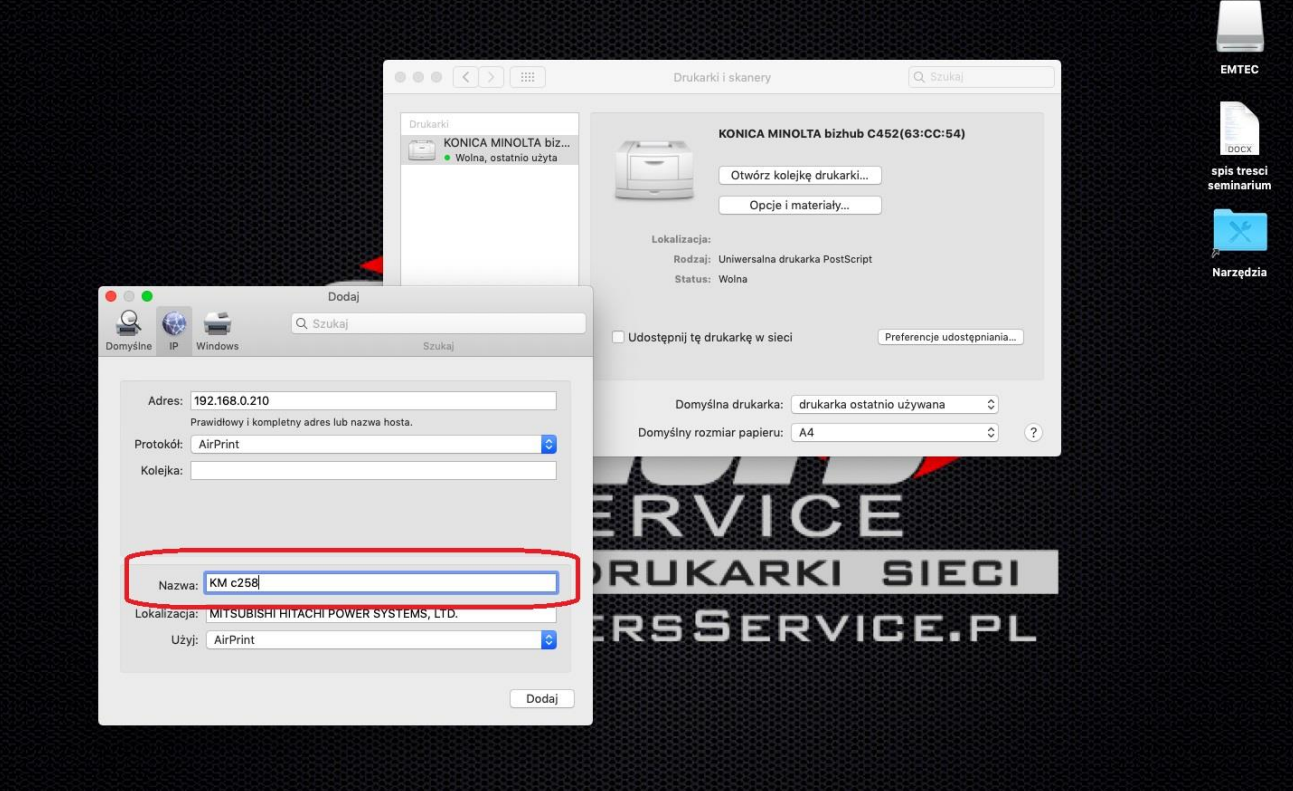

## Następnie **Urzyj : Wybierz oprogramowanie**… i w okienku zacznij wpisywać model swojego urządzenia np.: **c258 i wybierz sterownik z listy**

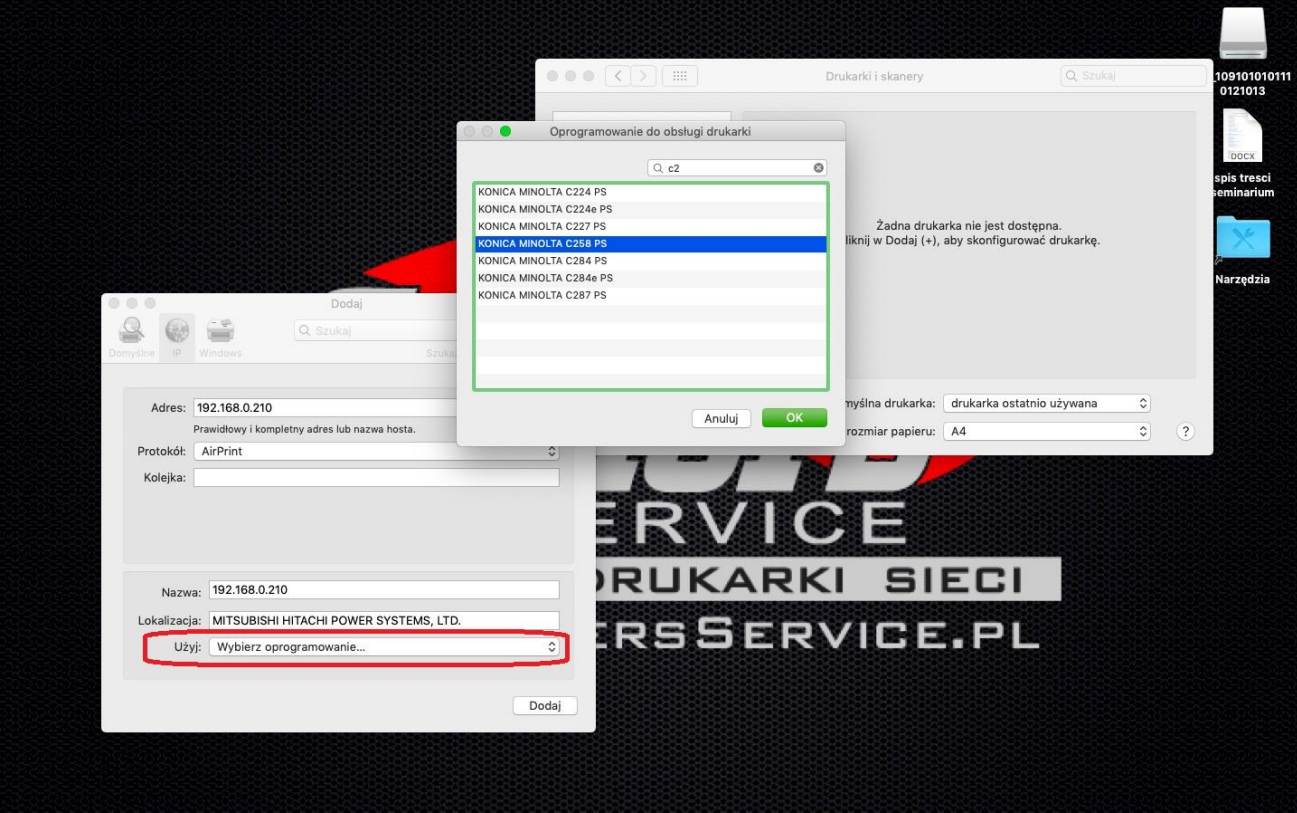

## Potwierdź konfigurację urządzenia

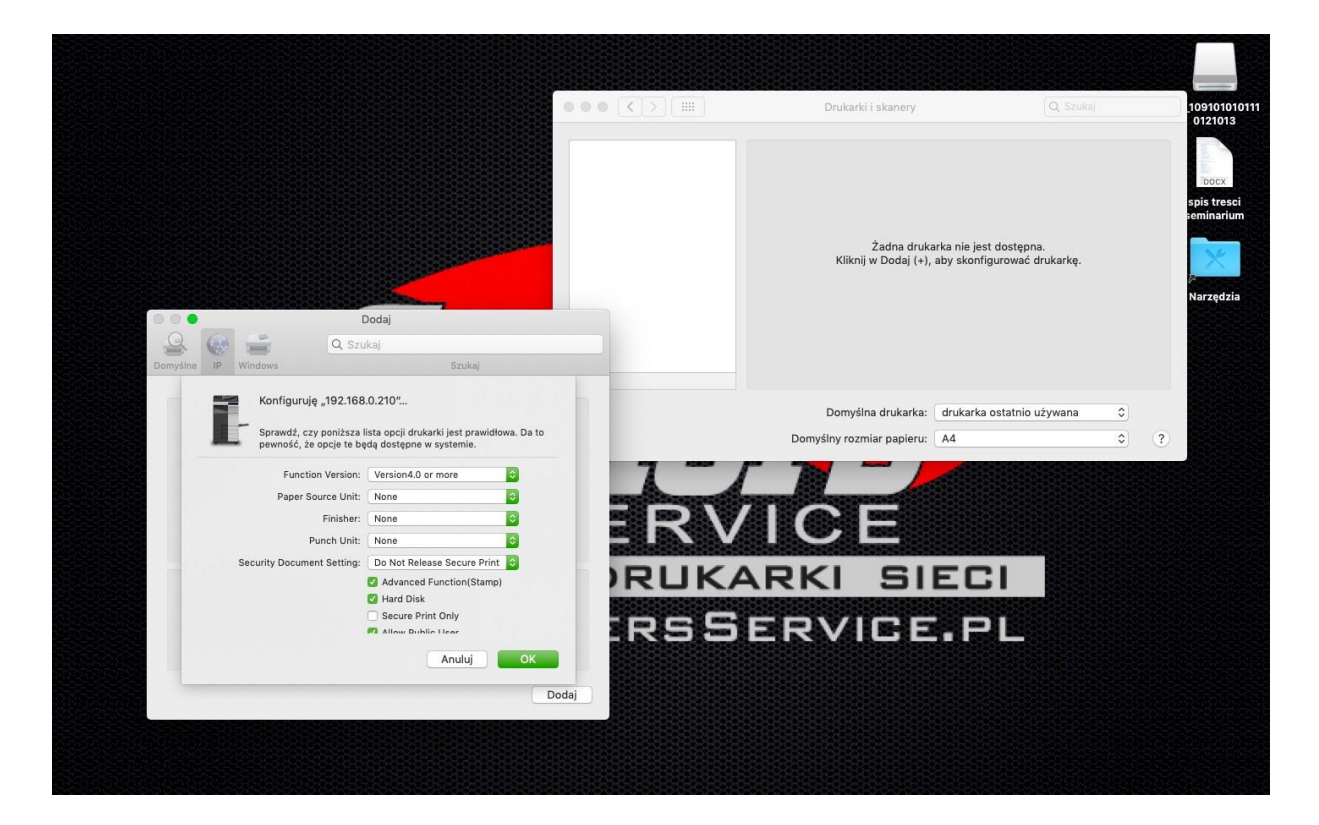

## **DRUKARKA ZOSTAŁA ZAINSTALOWANA.**

## **Autoryzacja STEROWNIKA DRUKARKI**

# **Jeśli na urządzeniu jest założona Autoryzacja należy w sterowniku drukarki wprowadzić dane**

**autoryzacji.**

1. Otwieramy jakiś dokument do wydruku, następnie naciskamy **PLIK > DRUKUJ**

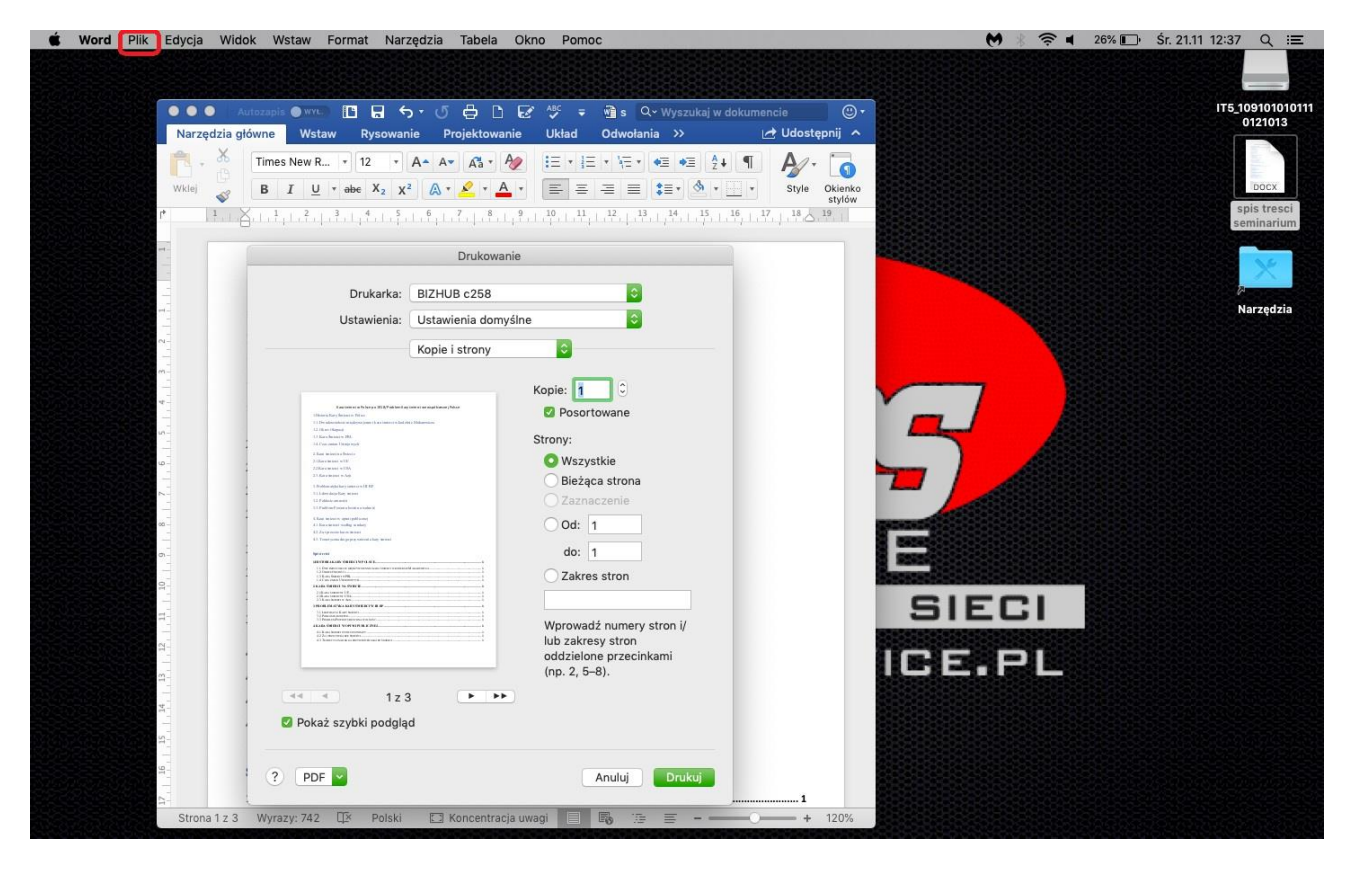

### 2. Rozwijamy listę **kopie i strony**

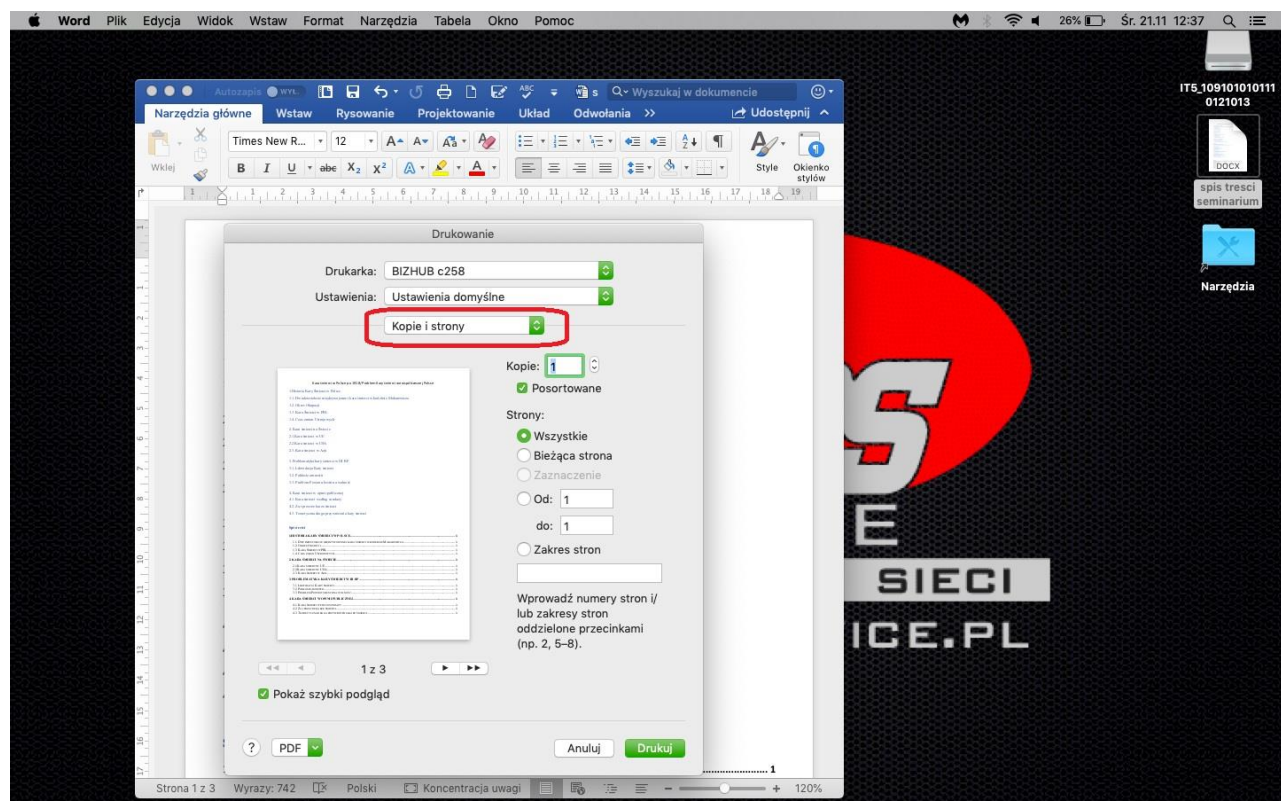

3. Wybieramy z listy Output Method

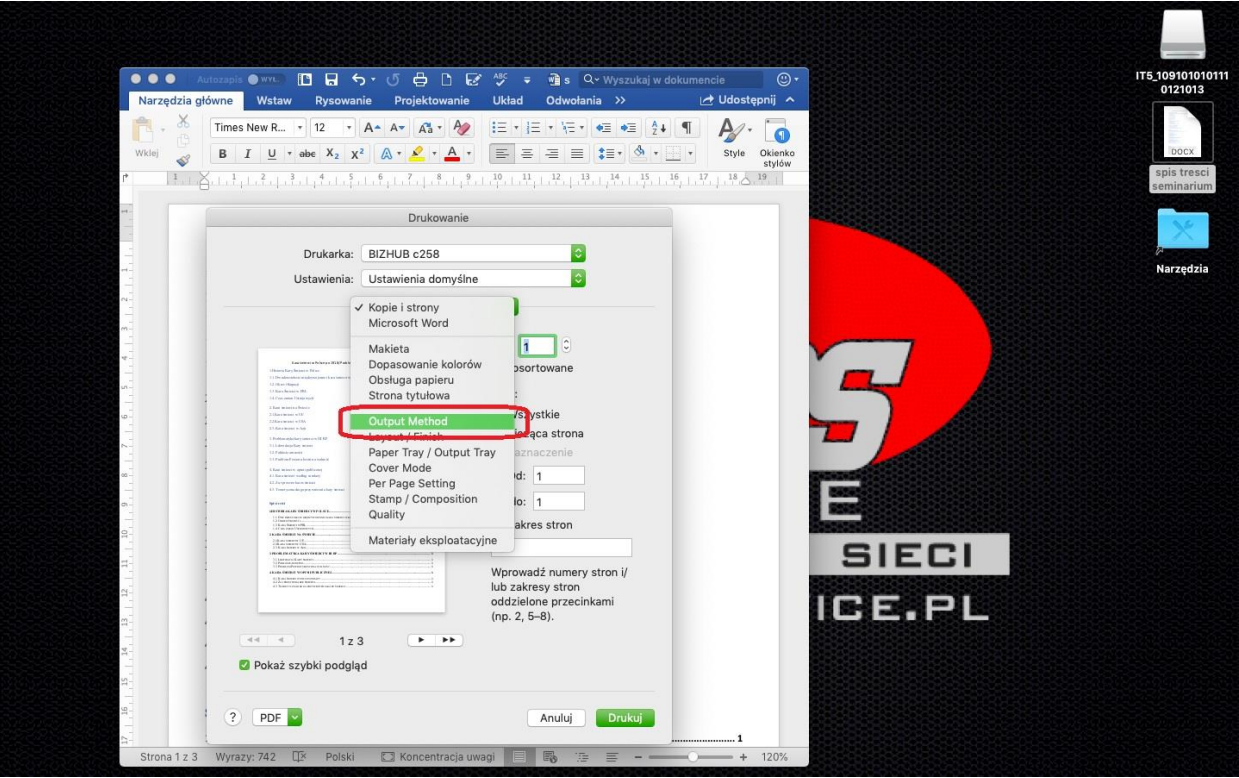

4. Wybieramy metodę autoryzacji zgodna z ta ustawiona na urządzeniu i zaznaczamy ją

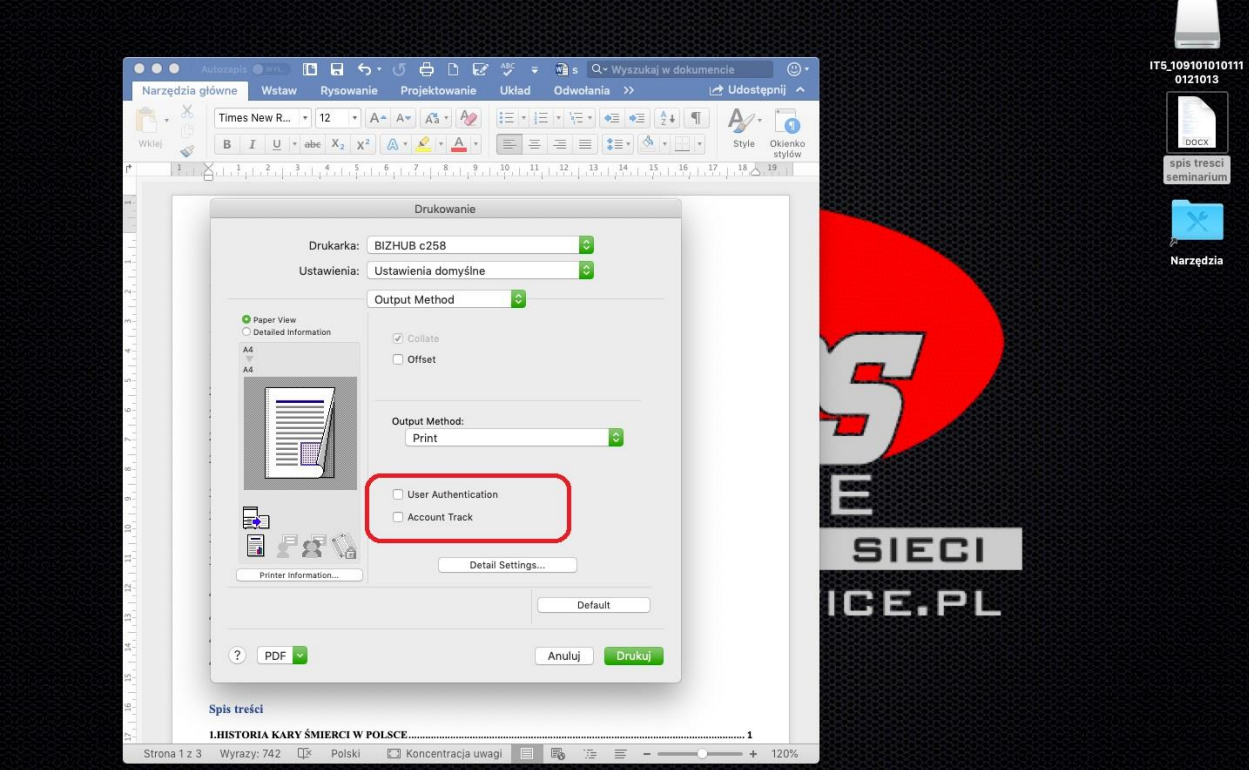

5. Wpisujemy dane autoryzujące te same co na kopiarce np.:

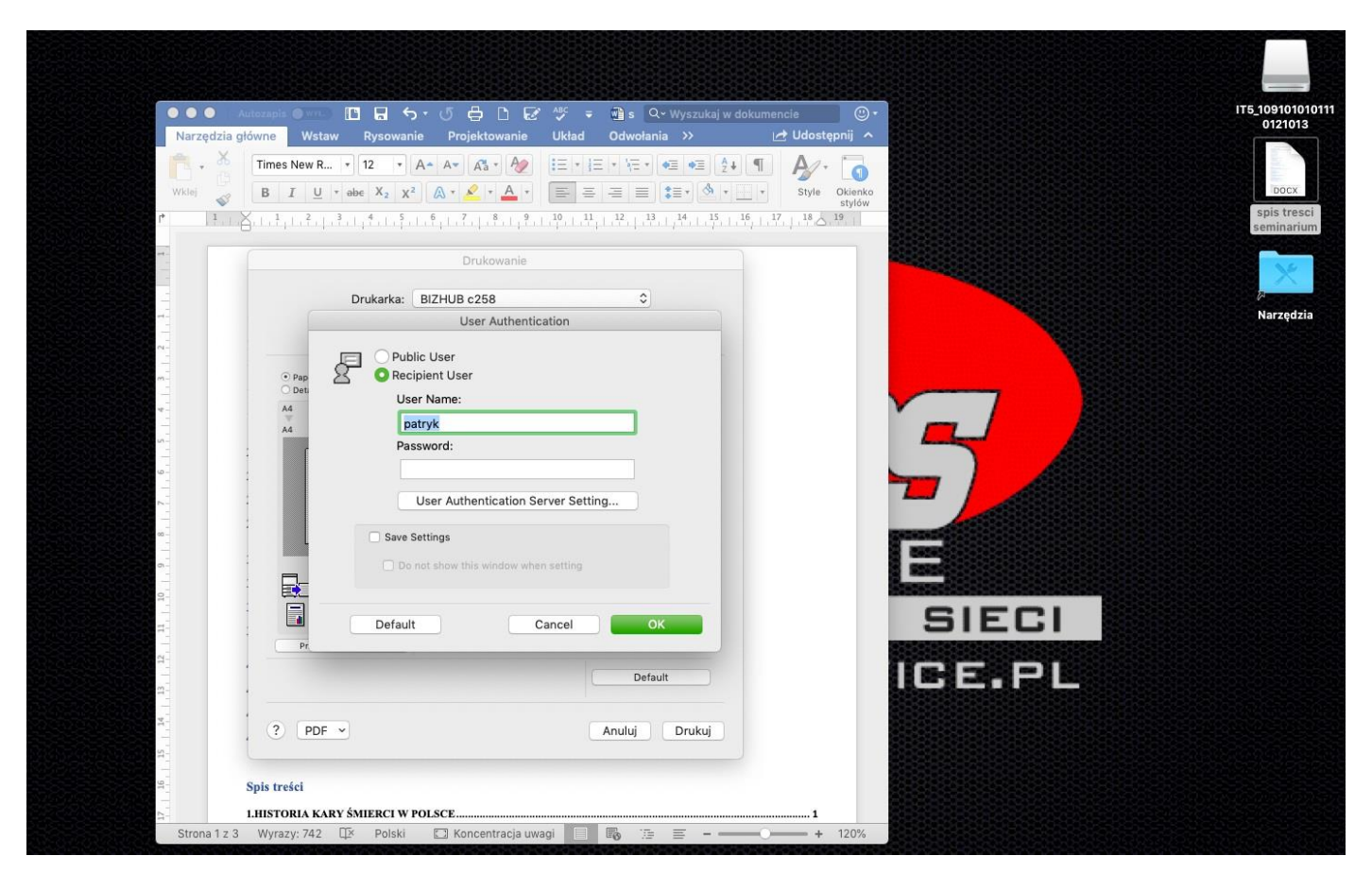

KONIEC